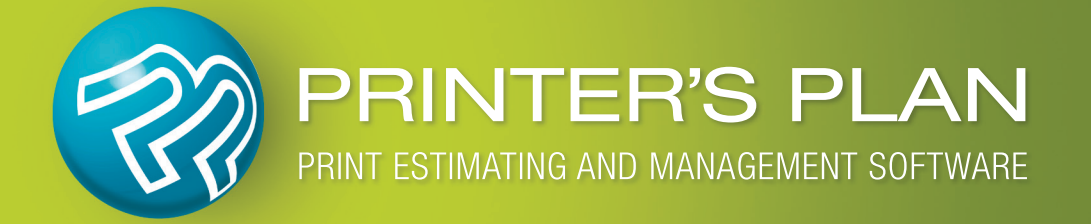

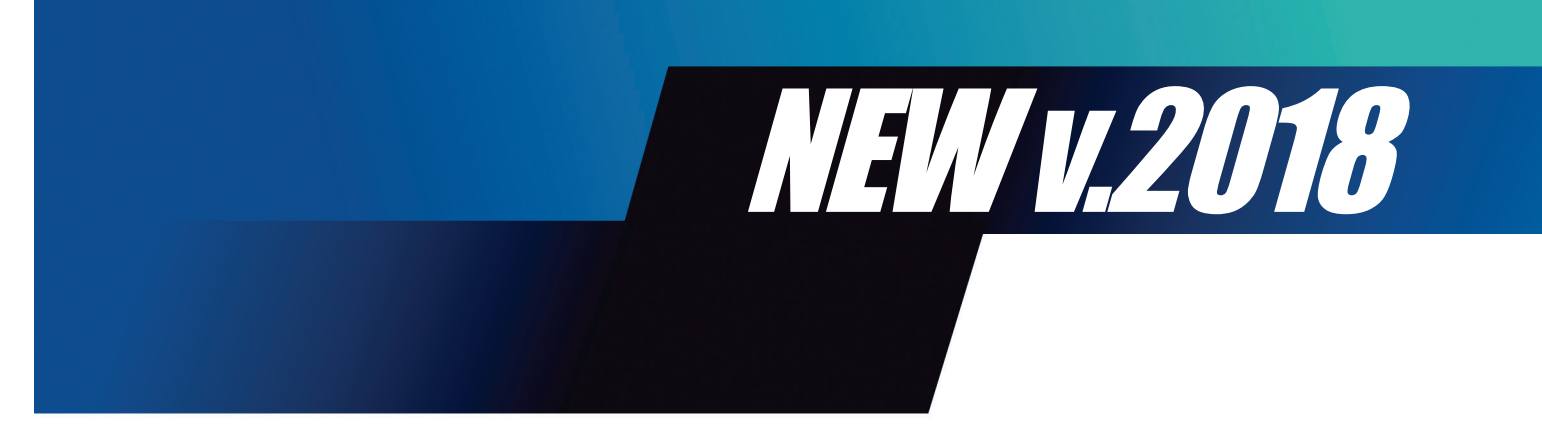

# **What's New & Improved**

# **Table of Contents**

**Page**

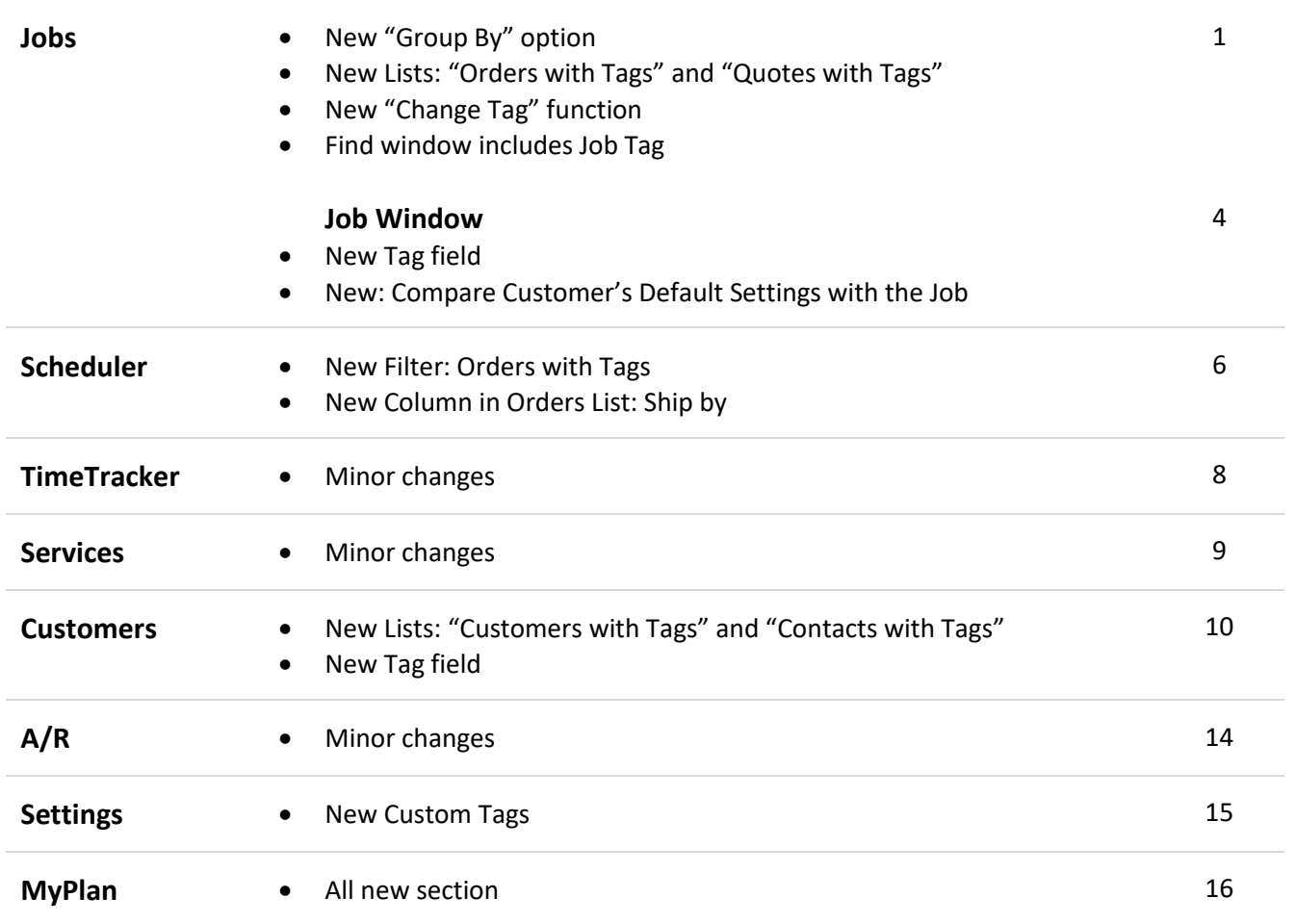

# **JOBS SECTION**

#### **New "Group By" option**

In the List Manager, right-click on an item of Orders or Quotes and select "Group by…".

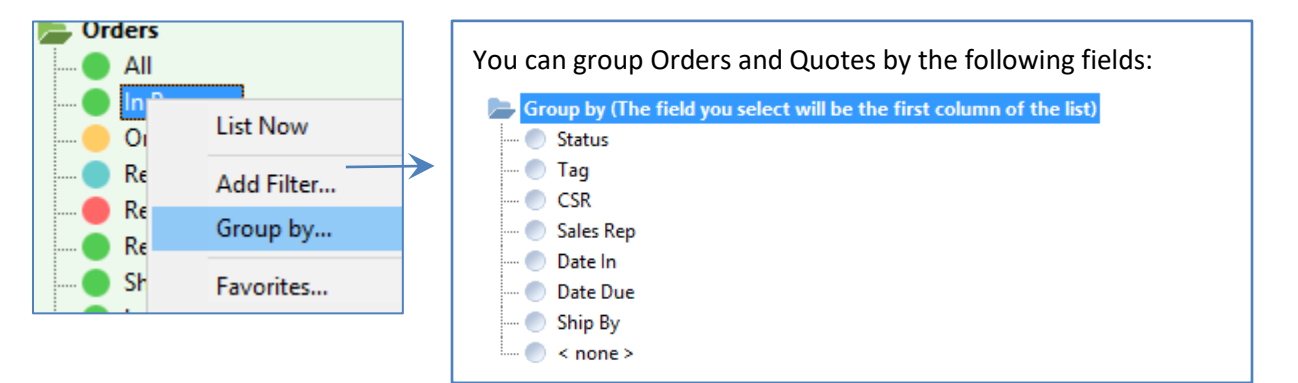

#### **New "Orders with Tags" and "Quotes with Tags" lists**

**D** Orders JobTag **Status** JobNo Title  $\bullet$  All Job Redo **O** In Progress 2428 Stationery **O** In Progress 2380 Employee Manuals **Job Redo** In Progress On Hold Firm Due Date **O** In Progress 2434 **Brochures** Ready to Ship Firm Due Date In Progress 2377 Letterhead Ready to Post Firm Due Date Ready to Post 2411 Form **Received Today** Proofing **In Progress** 2418 Business Cards . **Shipped Today** Proofing In Progress 2406 Booklet Late Proofing In Progress 2379 Annual Report o Due Today **Brokered** 2432 Envelopes - Pike Street **In Progress** Due Tomorrow . Brokered Due This Week In Progress 2429 Letterhead **Brokered** In Progress 2376 Direct Mail Envelopes Due Next Week **With Discrepancies Brokered** In Progress 2373 Application Forms With Reminders Todo **Behind Schedule In Progress** 2430 abc-news With Tags **Behind Schedule** In Progress 2375 Form Quotes **Behind Schedule** Ready to Post 2359 Business Cards

Tags for Orders and Quotes are new in this version.

*See page 15 to learn more about Tags.*

#### **New "Change Tag" function**

- 1. Select one or more Orders or Quotes.
- 2. Right-click on one and select Change Tag…
- 3. Select a Tag from the list and click OK.
- 4. The list will be refreshed to reflect the change.

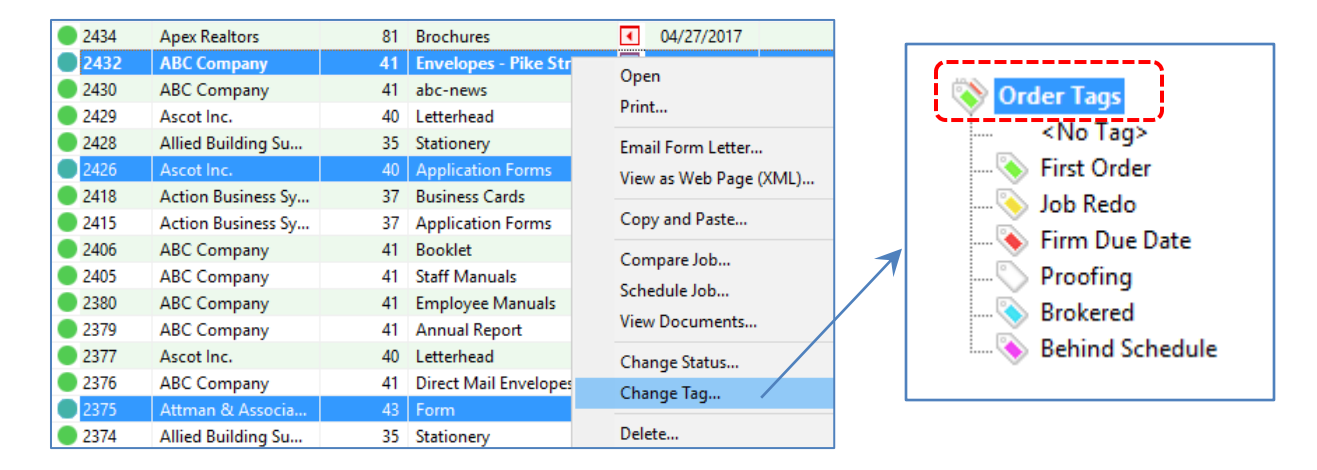

#### **Find window includes Job Tag**

You can filter the Orders and Quotes by Job Tag.

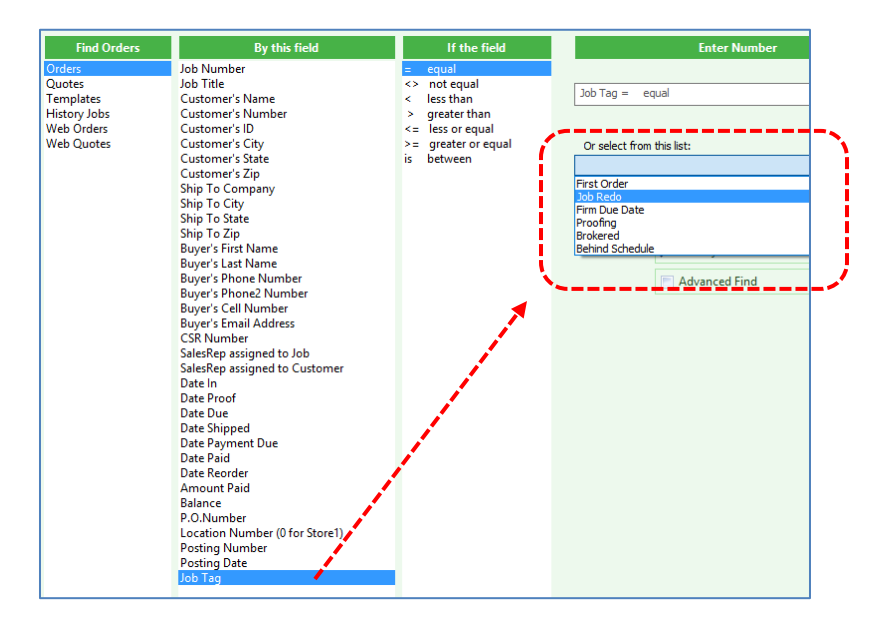

#### **Open the Reminder window easily**

- 1. List Orders or Quotes with Reminders.
- 2. Hold Ctrl down and double-click a reminder.
- 3. View /Edit the reminder.

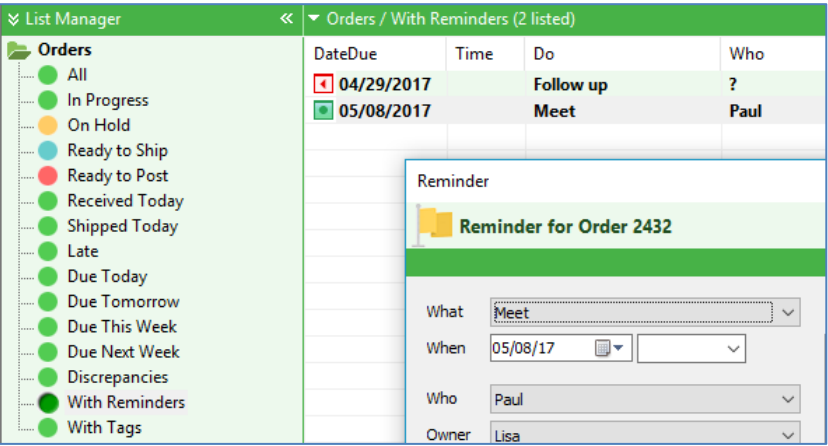

#### **My Jobs Only Button**

If the **My Jobs Only** button is checked, it will blink a few times and remain light red.

My Jobs Only

#### **Status Column**

Status column sort by issue fixed (now sorted by status text not status number).

# **JOB WINDOW**

#### **New Tag Field**

You may attach tags Orders and Quotes. Click the "Tag" button:

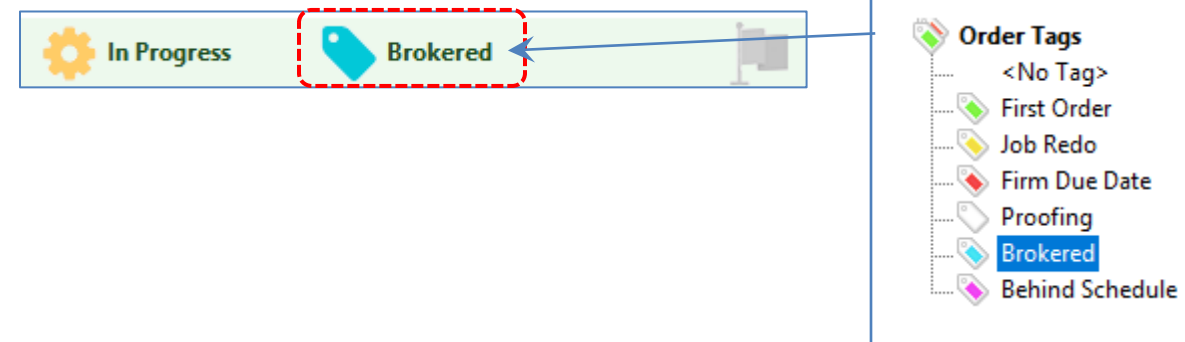

### **New: Compare Customer's Default Settings with the Job**

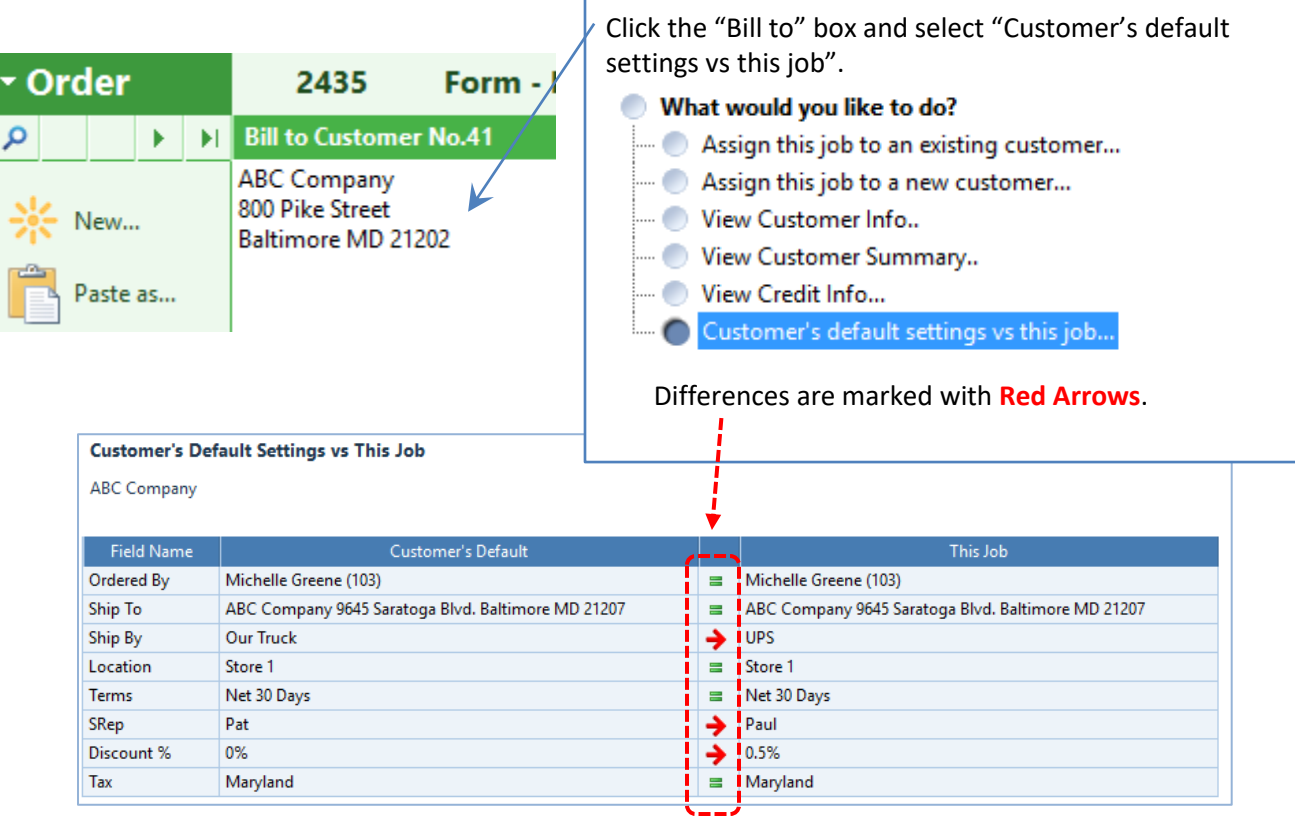

#### PRINTER'S PLAN 2018 WHAT'S NEW AND IMPROVED Page 5

#### **Job Note and Customer Memo**

The lines that start with "~" (tilde and a space) will be removed after "Copy and Paste".

The text between "<<" and ">>" will not be printed on Work Orders, Invoices and Quotes.

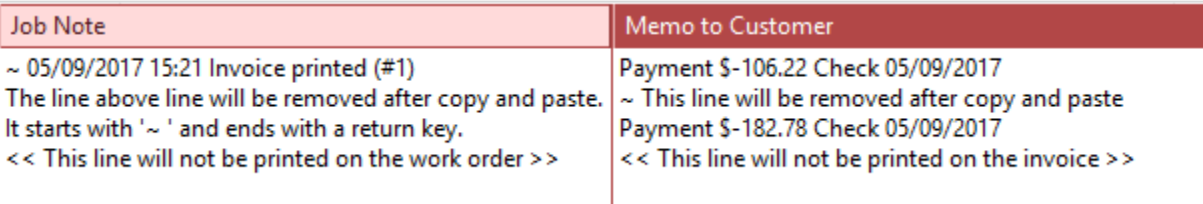

#### **Deposit / Payment window**

More alert messages are added to verify the information entered is correct.

#### **Data Boxes**

The height the data boxes at the top (Bill To, Ship To, Ordered By, When) and the data boxesbottom (Job Note, Memo, Totals, Balance) of the Job window is slighty larger to handle 125% or 150% windows scaling.

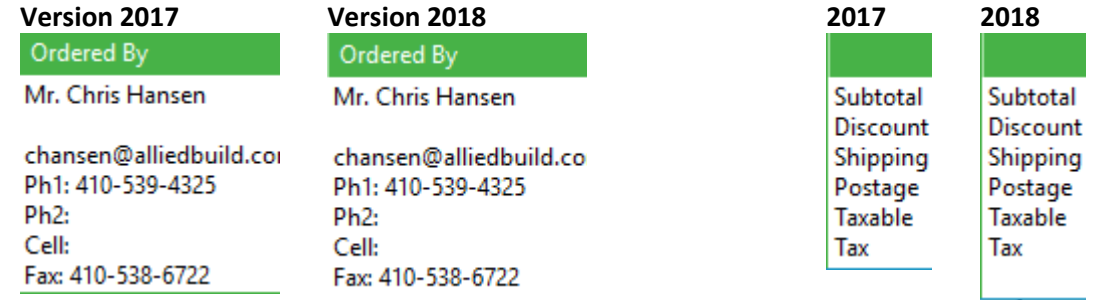

#### **When window / Time List**

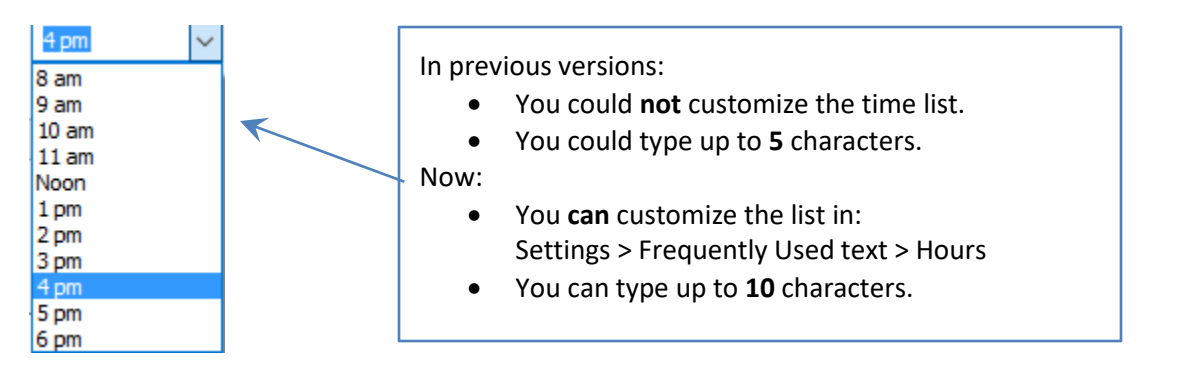

# **SCHEDULER SECTION**

#### **List Manager**

Gray sub-headers are removed for a cleaner look.

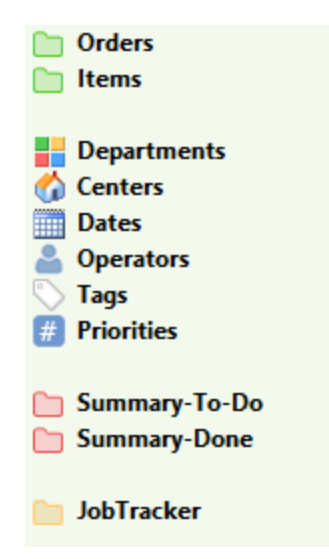

#### **New Filter: Orders with Tags**

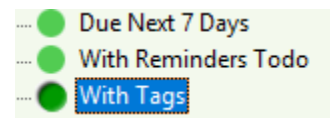

#### **New Column in Orders List: Ship by**

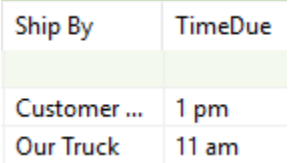

#### **You can change Job Tags**

List Orders; select one or more Orders from the list; right-click in a Tag cell:

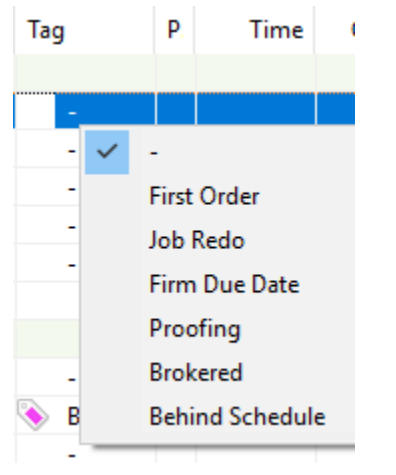

#### **Fixed**

Items / All list was sorted by Service Department ID number. Now by Service Department Sort number.

# **TIMETRACKER SECTION**

#### **Fixed**

Checking for to Start/End Day Password is fixed.

# **SERVICES SECTION**

#### **Exclude Button**

If the **Exclude** button is checked, it will blink a few times and remain light red.

 $\sqrt{\phantom{a}}$  Exclude Discontinued Services

# **CUSTOMERS SECTION**

#### **Exclude Button**

If the **Exclude** button is checked, it will blink a few times and remain light red.

#### Exclude Hidden Customers

#### **New List: Customers with Tags**

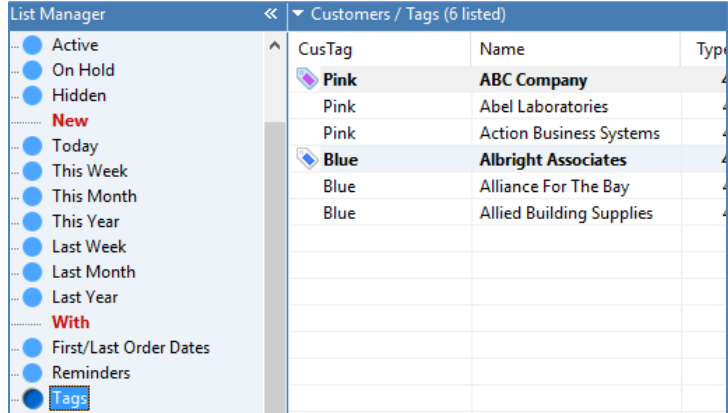

#### **New List: Contacts with Tags**

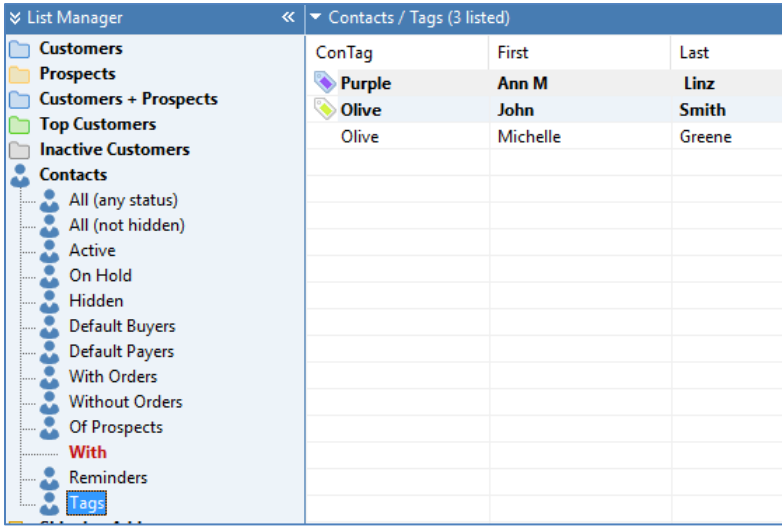

#### **New Command: Change Tags**

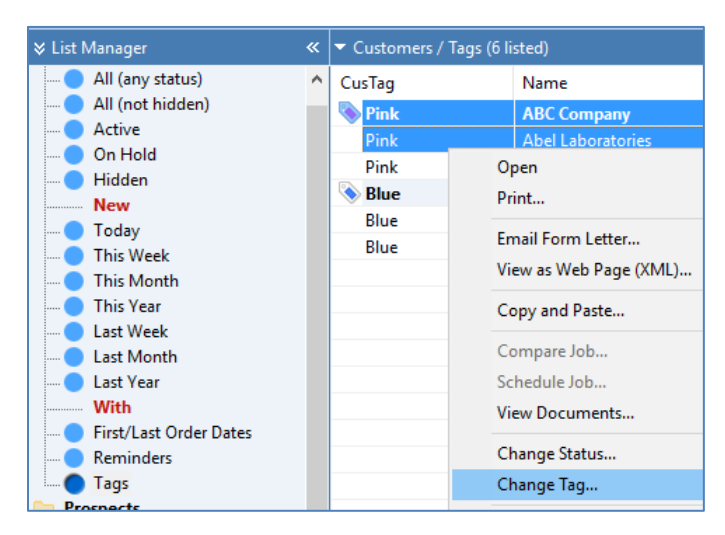

#### **New: Find by Customer and Contact Tags**

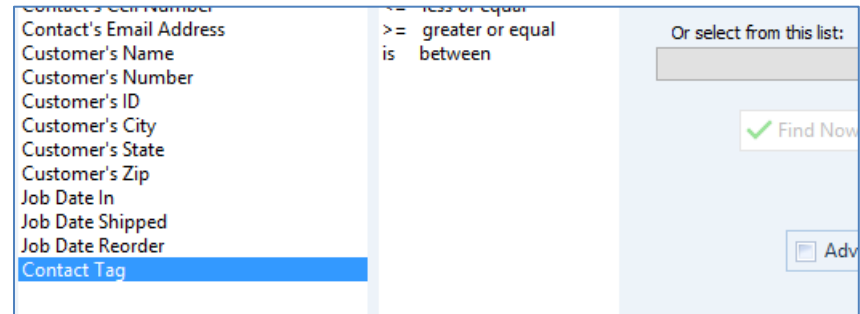

#### **Open Reminder window from the Customers / Reminders list**

Hold Ctrl down and double-click a reminder:

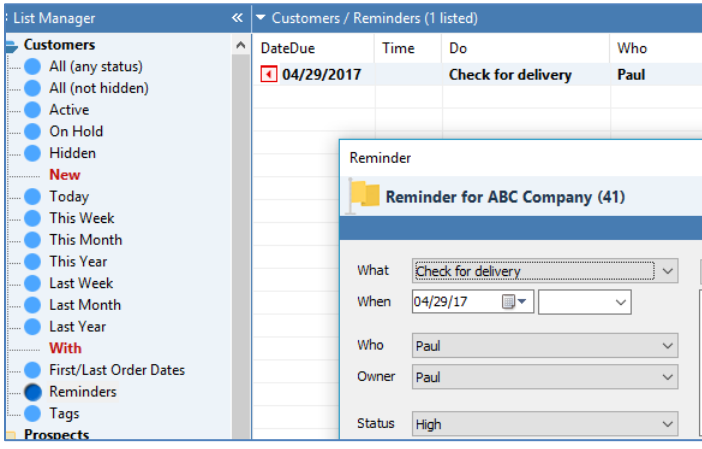

### **Open Reminder window from the Contacts / Reminders list**

Hold Ctrl down and double-click a reminder:

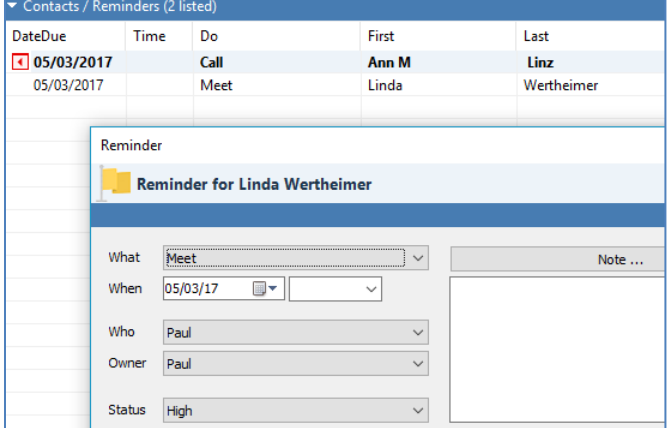

## **CUSTOMER WINDOW**

#### **New Tag Field**

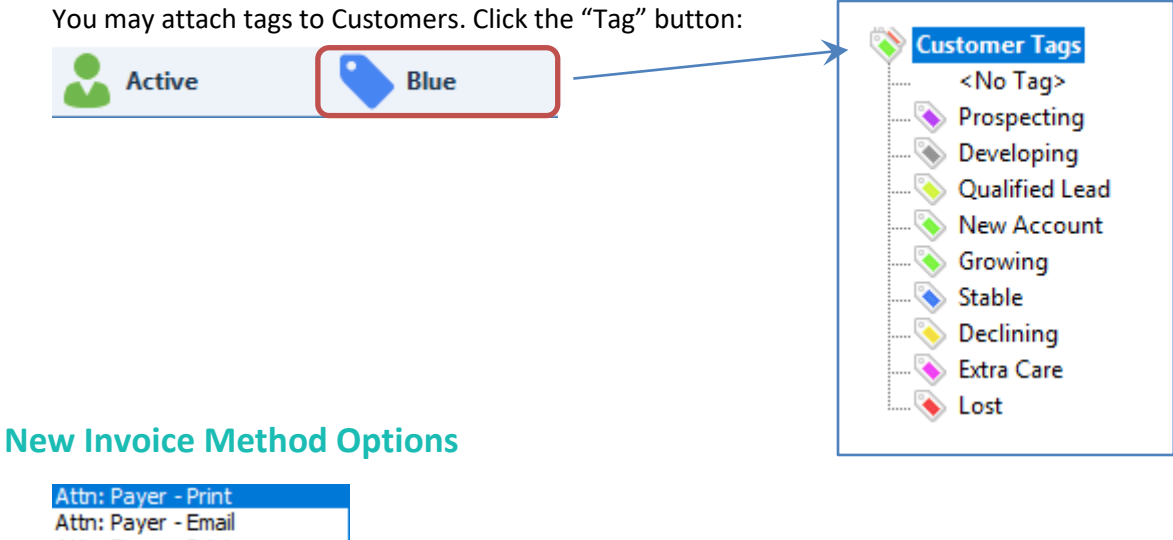

Attn: Buyer - Print Attn: Buyer - Email Attn: None - Print Attn: None - Email

# **CONTACT WINDOW**

#### **New Tag Field:**

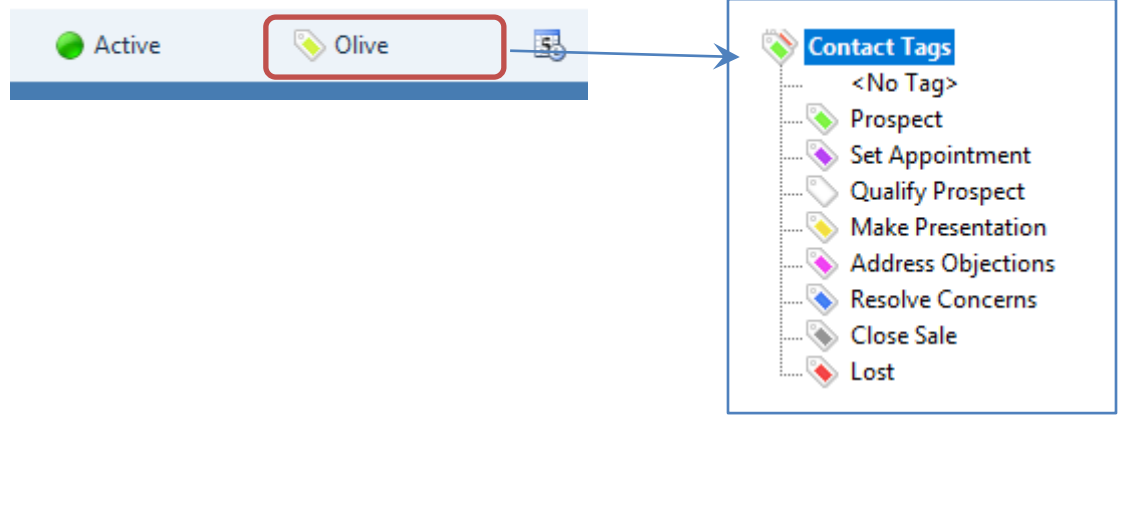

# **A/R SECTION**

### **Ready to Post List**

if Terms is COD and balance > 0 Printer's Plan adds a remark: C.O.D. Balance Due.

## **SETTINGS SECTION**

#### **New Custom Tags**

Now you can create custom tags and attach them to Orders, Quotes, Customers, and Contacts.

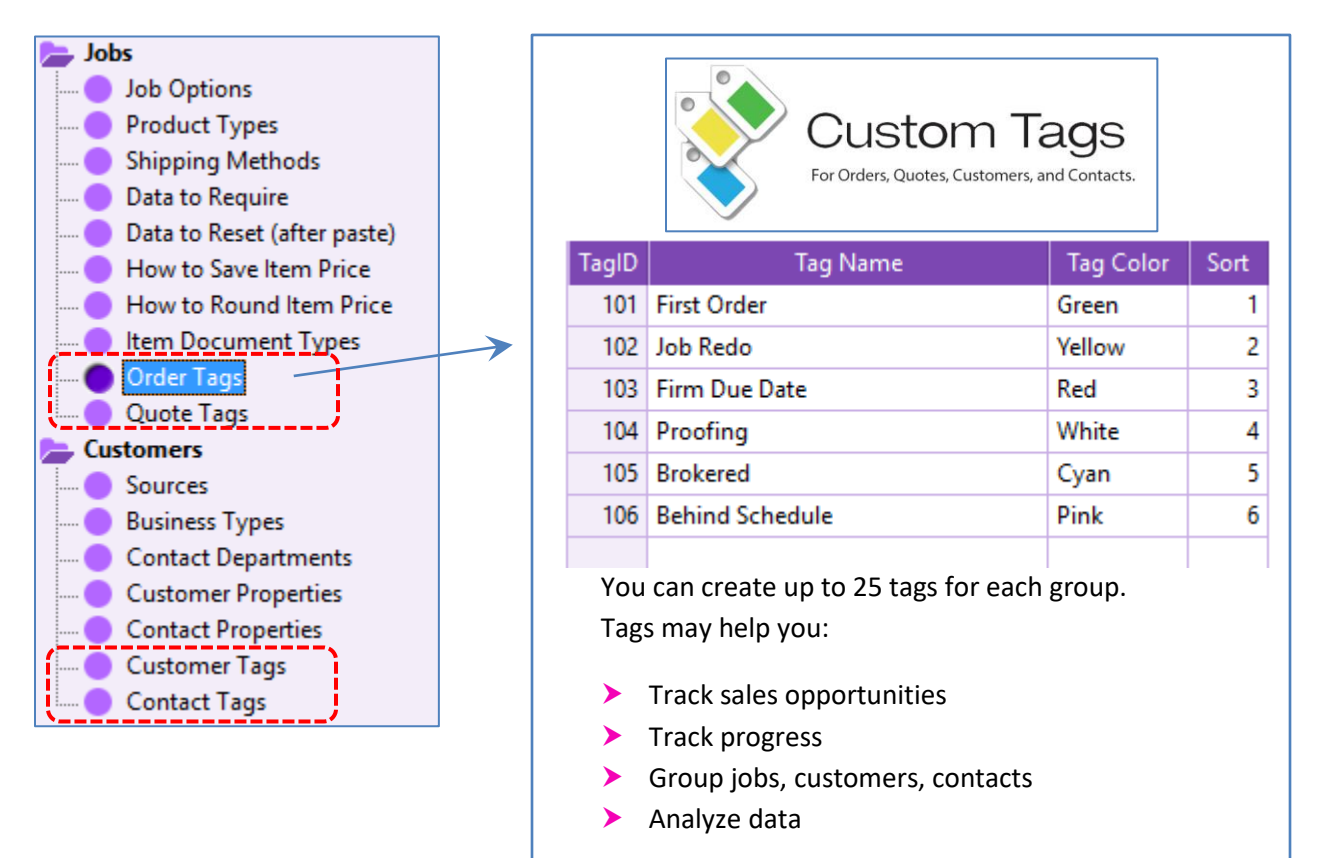

#### **New Password Option**

Goto MyPlan (line 18).

#### **New Job Option: Default Colors for Sides**

#### Select **Jobs** > **Job Options**.

In the Job window, alert (flash) if a Service has reminders or default

In the Specs window, add Cut-to-Finish-Size Service automatically

In the Paper Specs window, default colors for Side1/Side2

In the Paper Specs window, default colors for Side1/Side2:

? (ask me to select)

Black/ **Black/Black** Color/ Color/Color

# **MYPLAN SECTION**

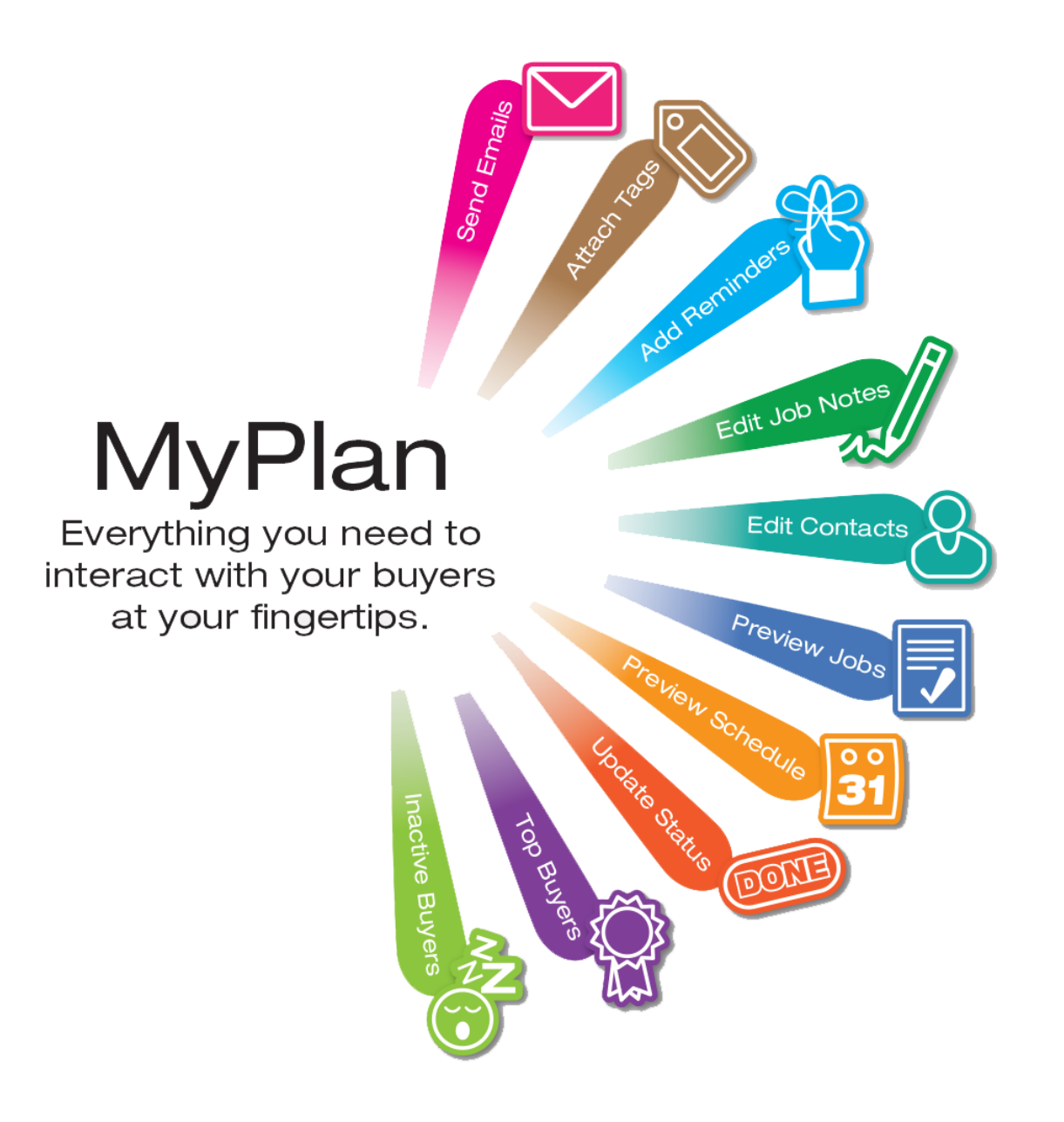

#### **MyPlan enables responsive customer service.**

- **MyPlan** is designed to improve how you interact and do business with your customers.
- You can access all the data about your orders, quotes, history, prospects, customers, and contacts from one central location.
- In addition, you can send emails, add reminders, attach tags to selected jobs, customers and contacts.

MyPlan section requires the "Go to MyPlan" password. *See Settings > Passwords > Line 18.*

#### **MyPlan List Manager**

MyPlan List Manager asks you two questions:

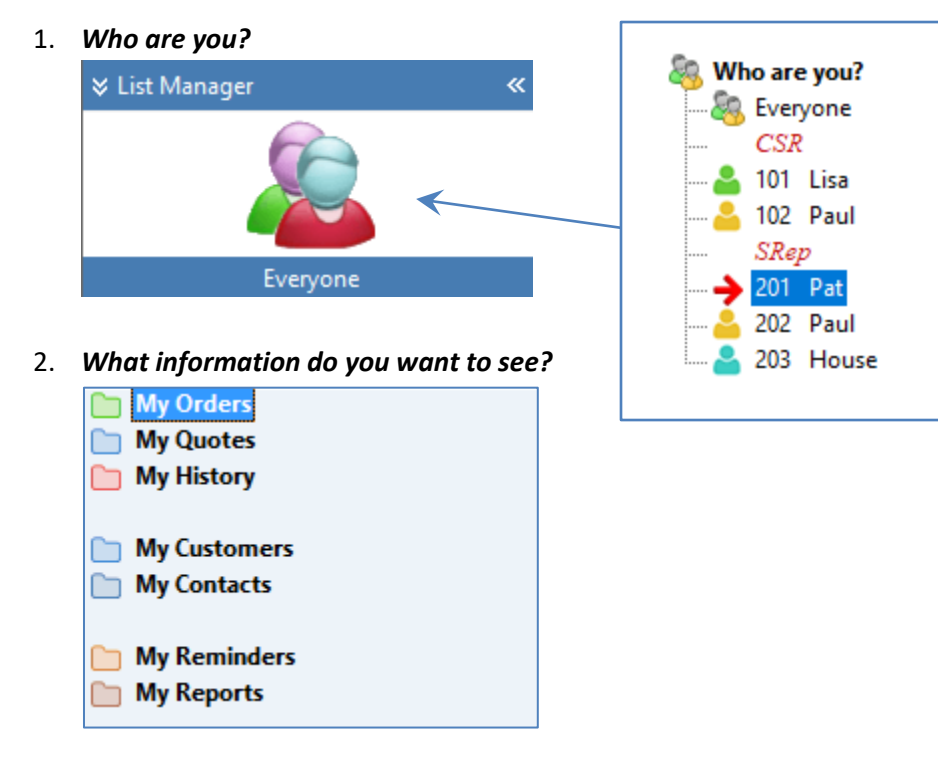

Your answer will determine what type of information you will see.

- **Who Are You** option will list either your or everyone's jobs, customers or contacts.
- **My Orders/Quotes/History** options will list the type of jobs you selected. You will have additional drill-down information about the job by clicking one of these tabs.

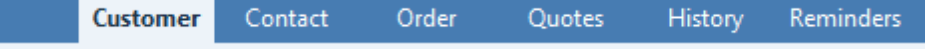

• **My Customers/Contacts** options will list the customers or contacts you selected. You will have additional drill-down information about them by clicking one of these tabs.

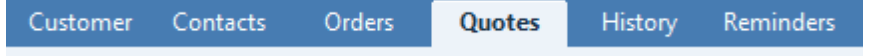

- **My Reports** options will simply show you a report (most will compare your last 12 months vs. previous 12 months). You will have no additional drill-down information.
- **My Reminders** options will open the Reminders List window. You will have more options.

### **MyPlan Window**

The MyPlan section has three parts:

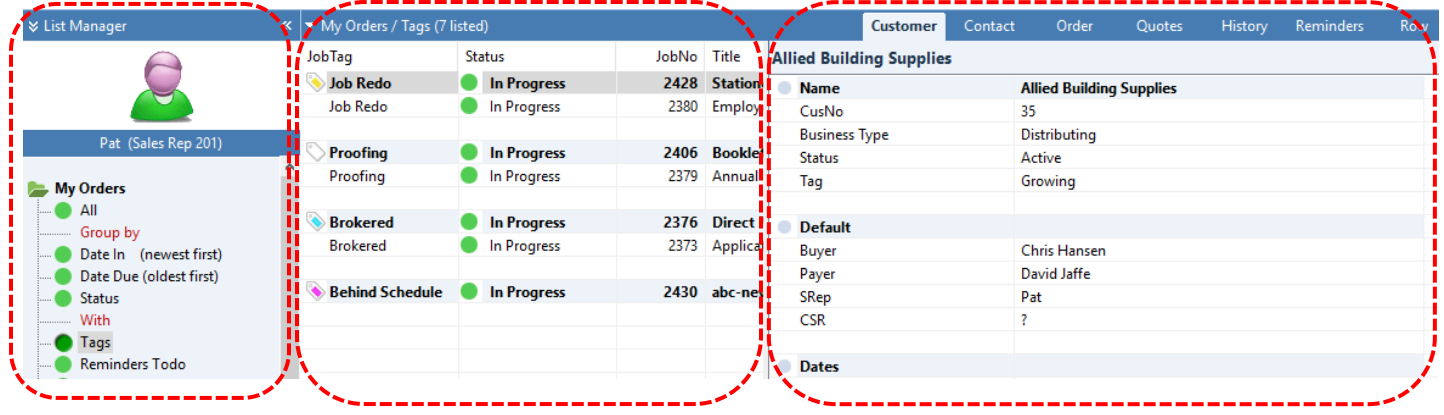

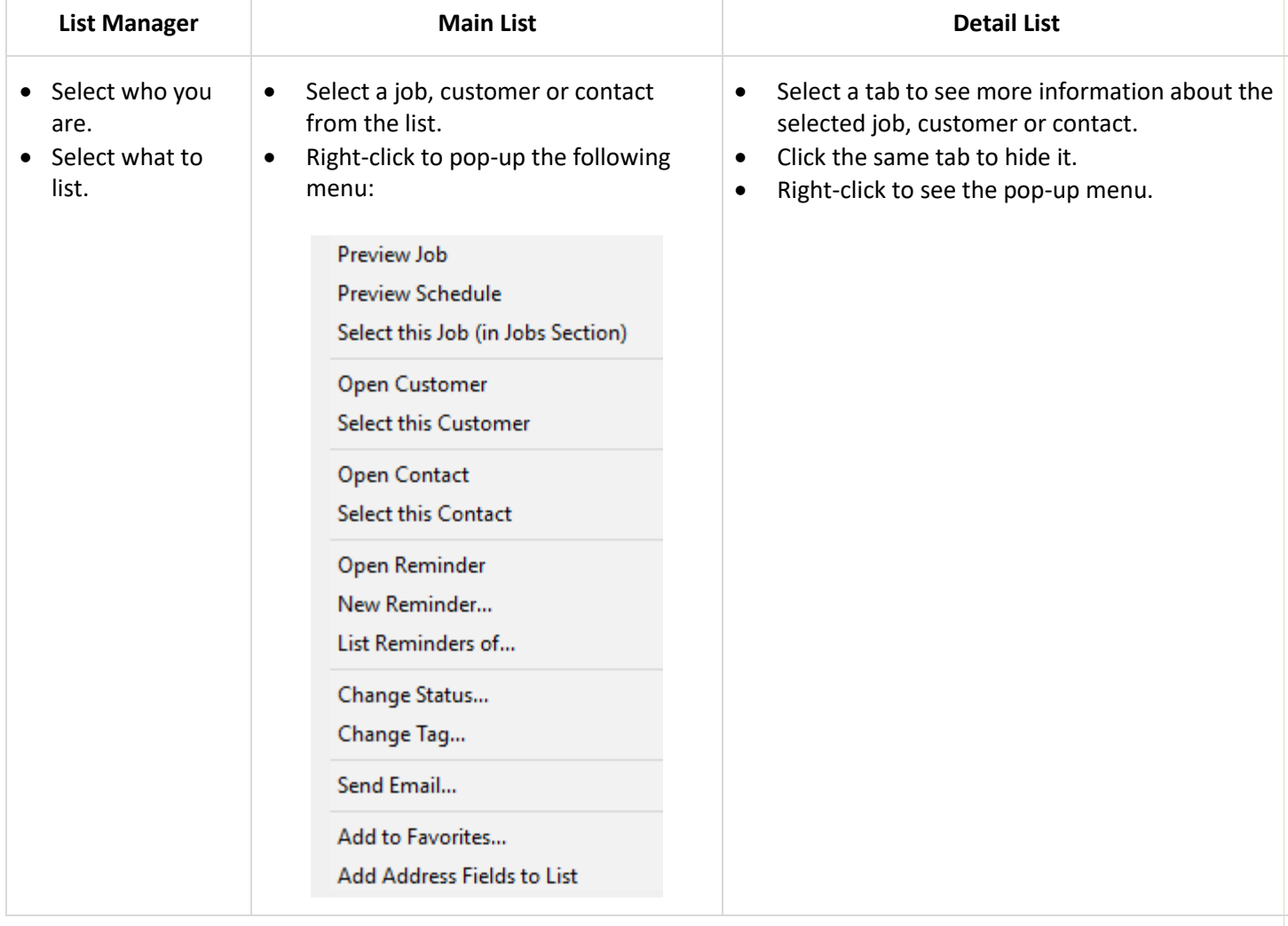

# **MyPlan Lists**

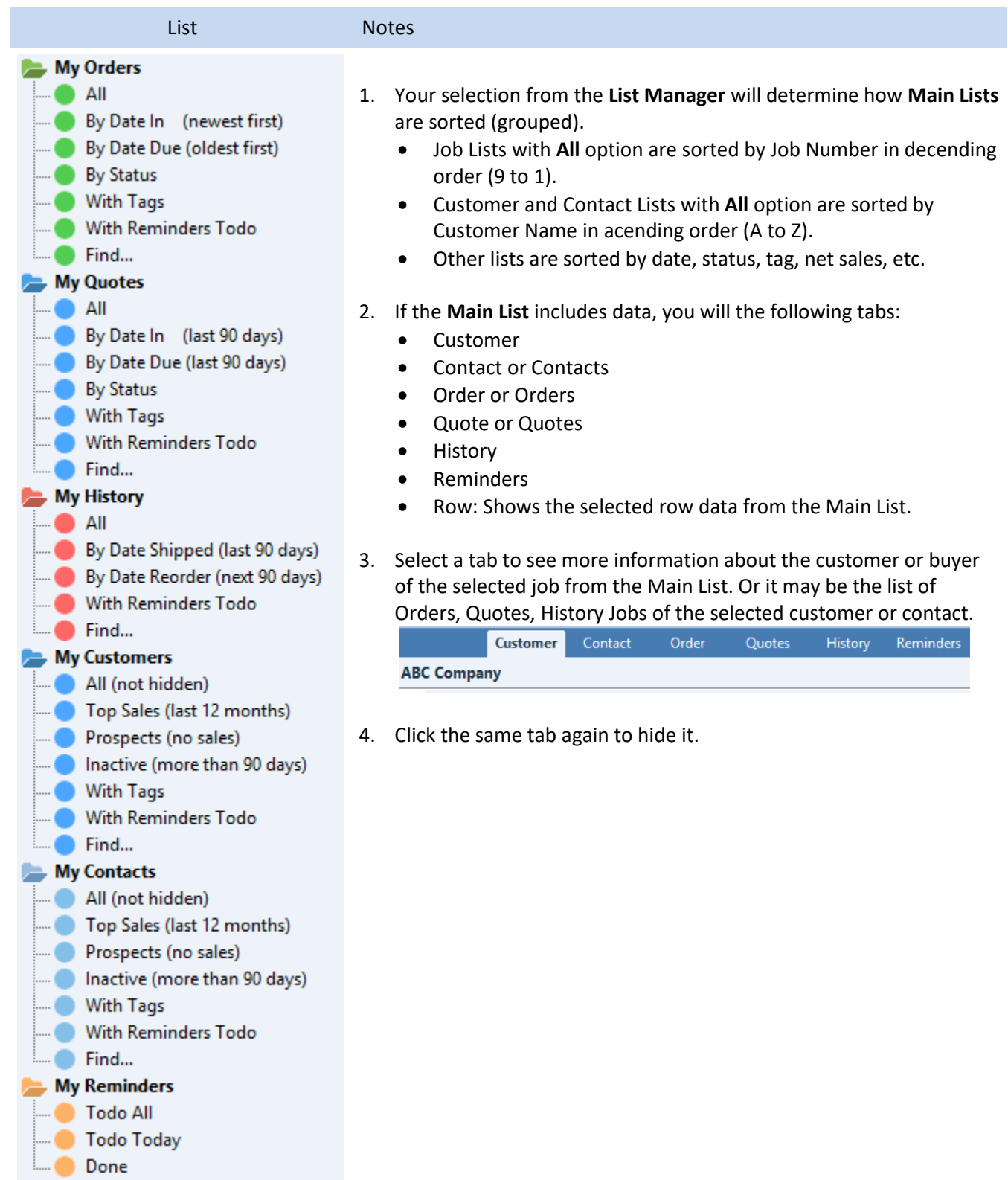

### PRINTER'S PLAN **2018** WHAT'S NEW AND IMPROVED Page 20

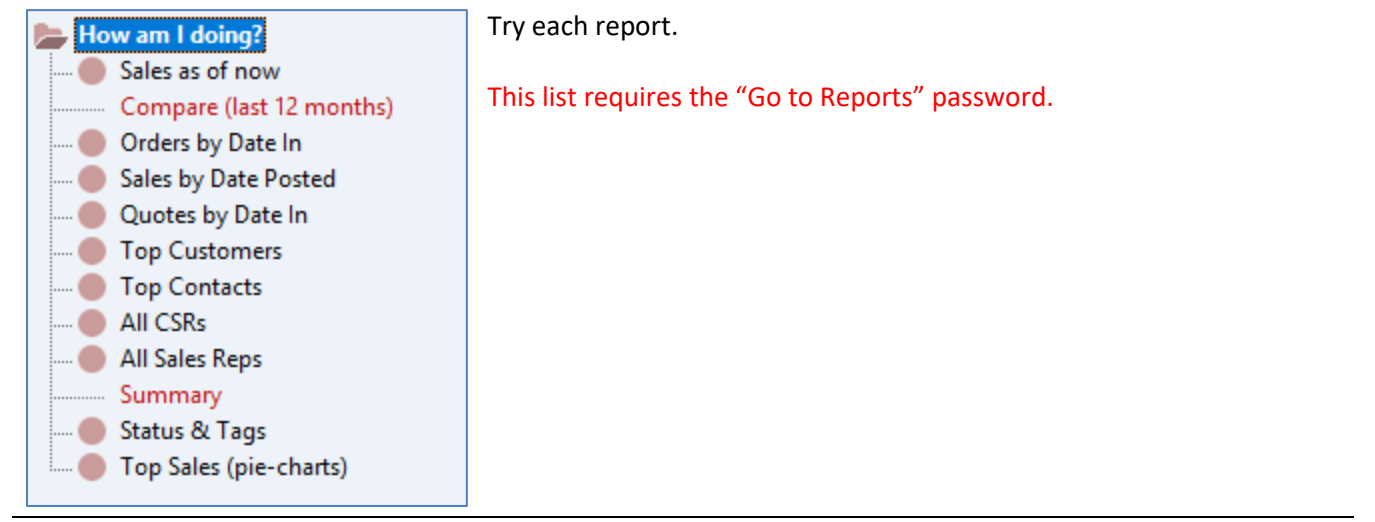

# **DATABASE**

#### **Three New Tag Fields**

- 1. JobTag to Jobs table
- 2. CusTag to Customers table
- 3. ConTag to Contacts table

# **PRINTING**

- Jobs: Print PDF of multiple invoices.
- AR: Print PDF of multiple statements.
- Work Order / Service Notes: << This text is not printed >>
- Printing Invoices: New "Attention" options. See customers.
- Printing long text on Work Orders and Invoices improved.
- Print Logo improved. Full page LogoPrint.bmp. For best result, create the bitmap using target printer resolution and save as 24-bit.
- Print Screen improved.
- Printing Barcodes improved.

# **PURCHASE ORDER**

#### **Two new options for Ship To address: None and Vendor**

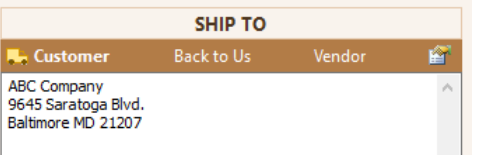

#### **You can print PO for any job type**

The earlier version allowed POs for Orders only. Now you can create a PO for any job type.

### You can type special Item/Service note between "<<PO:" and ">>"

It will not be printed on work order but included in PO instructions.

#### **[SHIPTO]**

You can set default Ship To adress to none as follows: [SHIPTO]<ShipToNone>[/]

#### **You can set the document title (file name) in the template**

The following line sets the document title to **Request**:

[TITLE]Request[/]

### **SHIPMENTS**

#### **New List: History of Shipments**

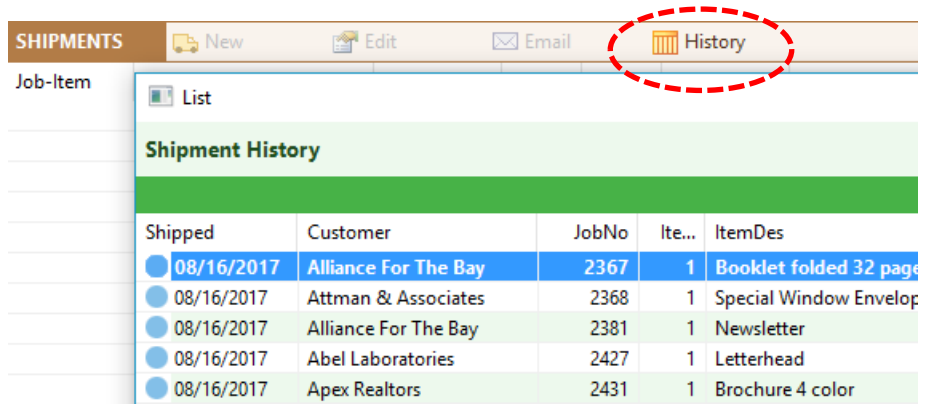